## **Create an Account and a "New Project" in EasyBib**

## 1. **Go t[o EasyBib.com](http://easybib.com/) FROM A SCHOOL COMPUTER**

- a. once you create an account at school, you can login to your EasyBib account from anywhere
- 2. Choose "Register" at the top of the screen or upper right to create an account (if you already have an account, log in):
	- a. you need an email address to create an account, and EasyBib offers to use your gmail, yahoo, etc. that is suggested because then you don't need to remember another password/login
- 3. Create New Project >
- Create a new project
- a. Name your project > leave "MLA 7" checked > "Create"

## **Create Source Cards (aka "Bibliography")**

- 4. Creating Source Cards (or rather, source entries in EasyBib do this before you begin adding notes)
	- a. click on the "Bibliography" link under the project name to add your first source
	- b. use the tabs above the "Cite this" box to choose the correct source of information
	- c. Follow the directions in the blue highlighted search box (to the left of the green "Cite this" icon)

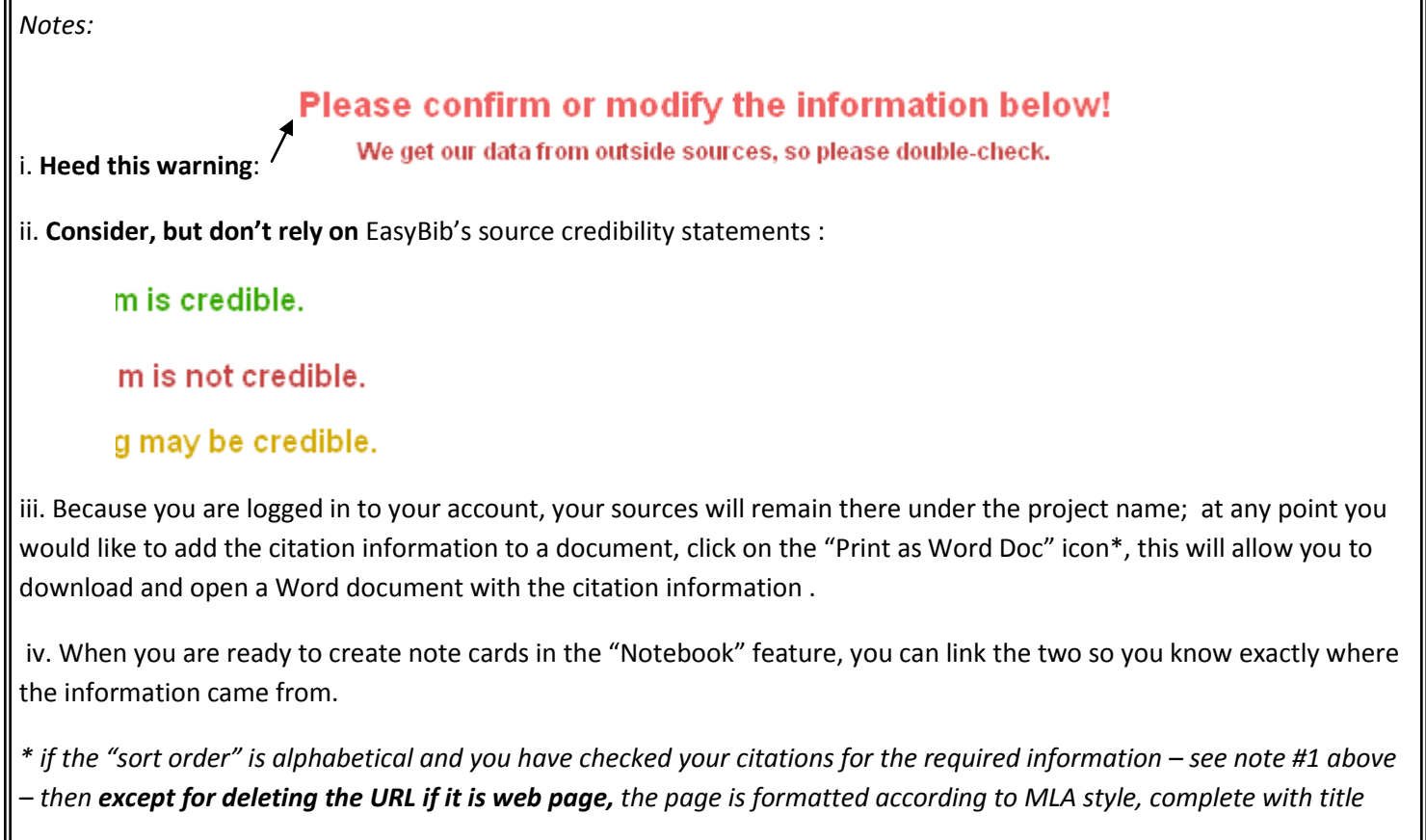

JI

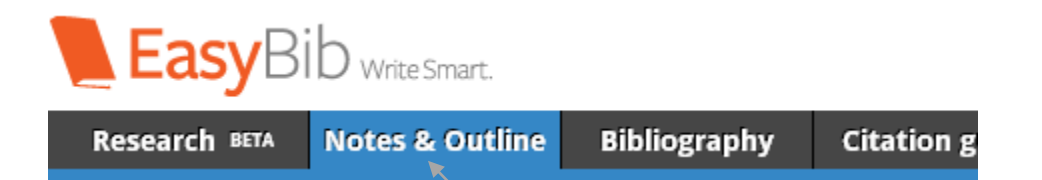

## **Create Note Cards (aka "Notes & Outline")**

5. Once you are ready to take notes from the source you deem worthy and have added to the EasyBib bibliography, choose the "Notes & Outline" tab at the top of the page (you need to remain in the project you created for this project)

6. Click on the "New Note" icon in the upper left. A box will appear that you will add your information to.

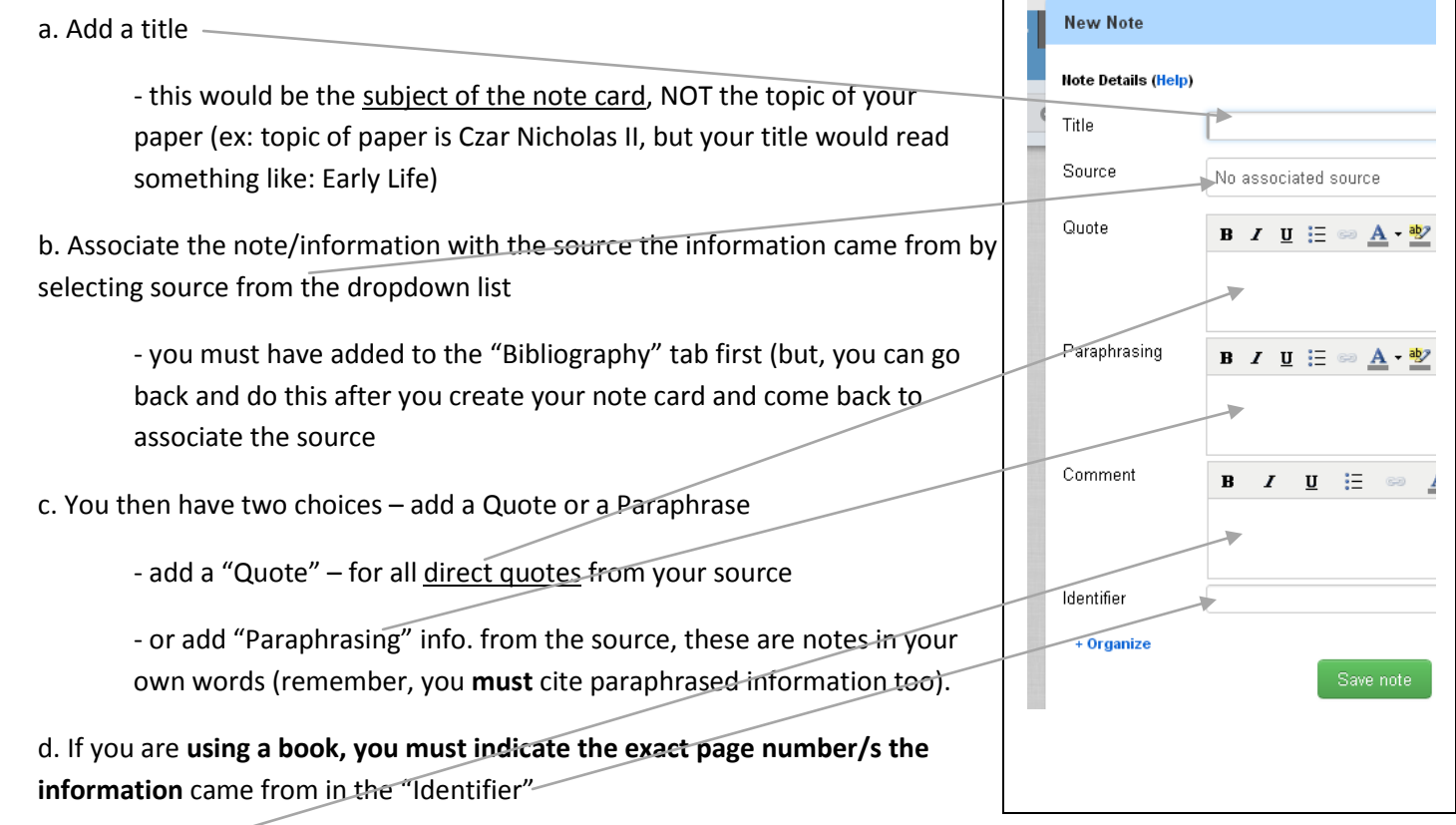

 $\Box$ 

e. Ihe "Comment" box is for notes for you, answer questions like: "why did I use this information?", "what is significant about it?", "what is it connect to?"

f. Last, click on "Save note".

- note – the new note will always save to the upper left corner, sometimes covering another note, drag it elsewhere so you can view all your notes

7. Once you have a few notes, you can begin to arrange, tag, organize, color-code, etc. your notes as you start to see your paper form.